# هجوملا ىلع يددرتلا قاطنلا دودح نيوكت RV132W هجوملاو VPN RV134W

#### فدهلا

حيتي كل هجوم VPN RV132W ADSL2+ Wireless-N نم Cisco هجومو RV134W VDSL2 Wireless-AC هليصوت قيرط نع قاطنلا عساو لقنتم (USB (يملاع يلسلست لقان مدوم مادختسإ VPN لسري مث لاوجلا ةكبش ربع تانايبلا طاشن هجوملا بقاري .هجوملاب ةصاخلا USB ةهجاوب .ىندألا دحلا ىلإ لوصولا دنع لوؤسملا ىلإ اراطخإ

W134RV لاو W132RV لا ىلع ريبك قاطن ضرع لكشي نأ فيك تنأ يدبي نأ ةدام اذه فدهي .ديدخت جاحسم VPN

## قيبطتلل ةلباقلا ةزهجألا

زارطلا RV132W

زارطلا RV134W

#### جماربلا رادصإ ٩

1.0.0.17 - RV132W

1.0.0.21 - RV134W

### يددرتلا قاطنلل ىصقألا دحلا نيوكت

.هجوملل بيولا ىلإ ةدنتسملا ةدعاسملا ةادألا ىلإ لوخدل لجس .1 ةوطخلا

.ةلقنتم ةكبش < ةكبش رتخأ 2. ةوطخلا

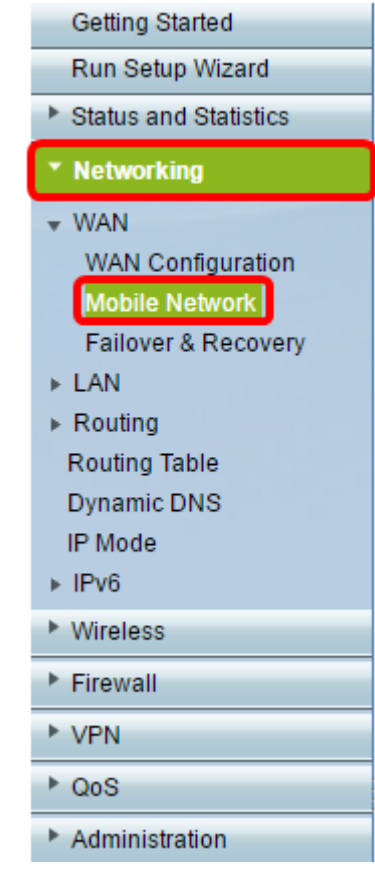

الخطوة 3. تحت تتبع حد النطاق الترددي، انقر فوق زر **تمكين** الراديو.

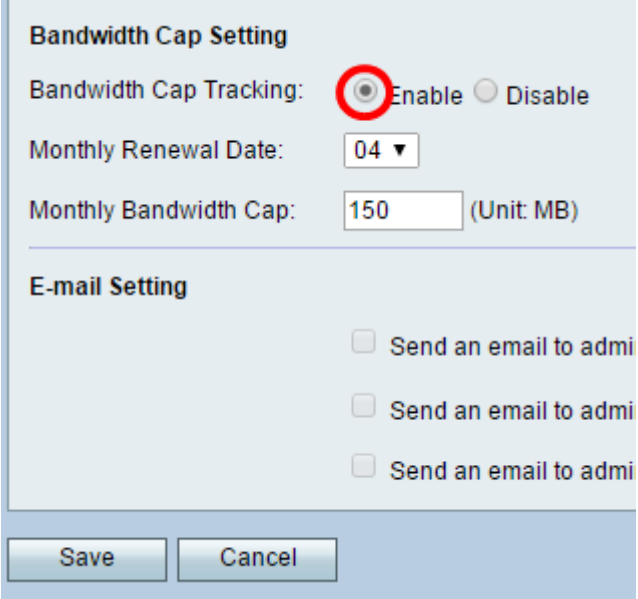

الخطوة 4. أختر تاريخ التجديد الشهري من القائمة المنسدلة.

**ملاحظة:** يشير تاريخ التجديد الشهري إلى يوم الشهر الذي يتم فيه إعادة تعيين الحد الأقصى لعرض النطاق الترددي.في هذا المثال، يقع تاريخ التجديد الشهري في اليوم الرابع من كل شهر.

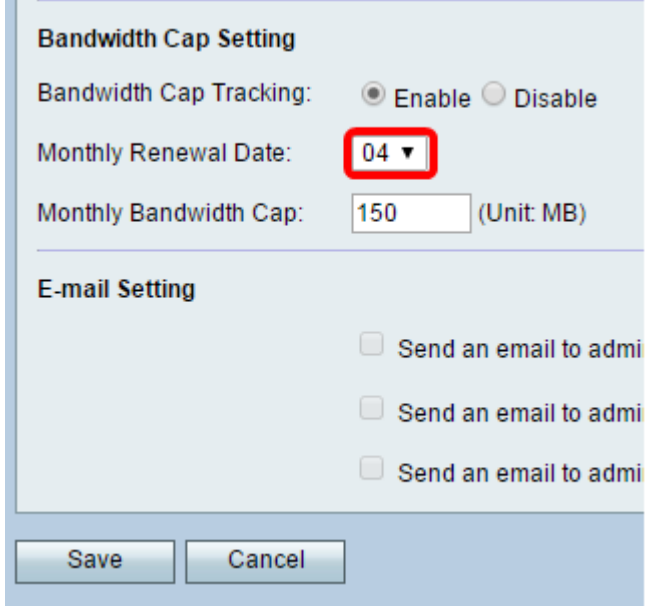

الخطوة 5. دخلت في حقل *الحد الأقصى للنطاق الترددي الشهري* الحد الأقصى لمقدار البيانات المسموح به (بالميغابايت) قبل أن يتخذ الجهاز إجراء.

ملاحظة: في هذا المثال، يتم تعيين الحد الأقصى للنطاق الترددي الشهري على 150 ميجابايت.

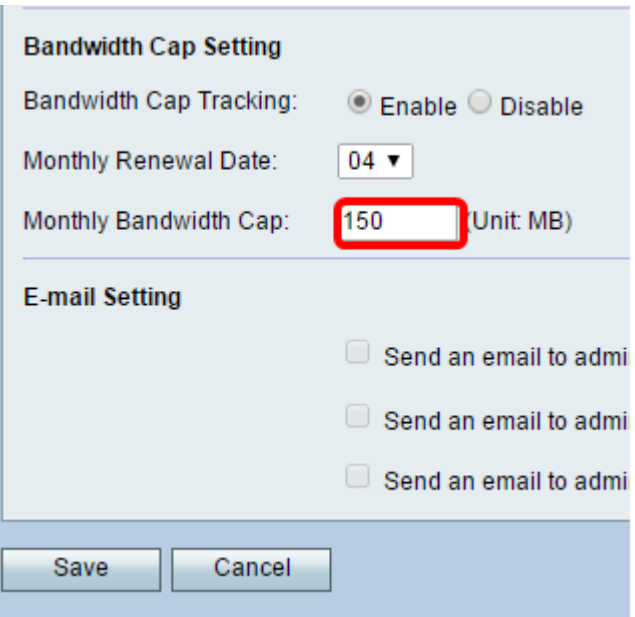

الخطوة 6. طقطقة **حفظ.** 

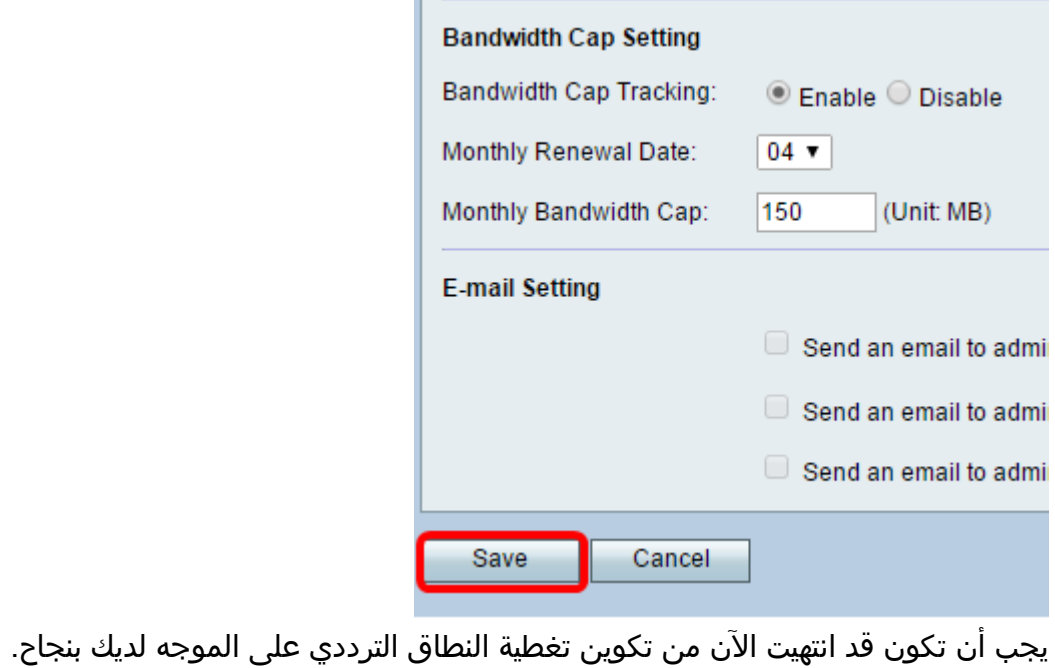

ةمجرتلا هذه لوح

ةي الآل المادة النام ستن تن عالين الدختوم ما تونيقت التاقيلية التاقية التاقية ملابات أولان أعيمته من معت $\cup$  معدد عامل من من ميدة تاريما $\cup$ والم ميدين في عيمرية أن على مي امك ققيقا الأفال المعان المعالم في الأقال في الأفاق التي توكير المالم الما Cisco يلخت .فرتحم مجرتم اهمدقي يتلا ةيفارتحالا ةمجرتلا عم لاحلا وه ىل| اًمئاد عوجرلاب يصوُتو تامجرتلl مذه ققد نع امتيلوئسم Systems ارامستناه انالانهاني إنهاني للسابلة طربة متوقيا.